## **Permit Portal Demolition Permit**  Search Guide

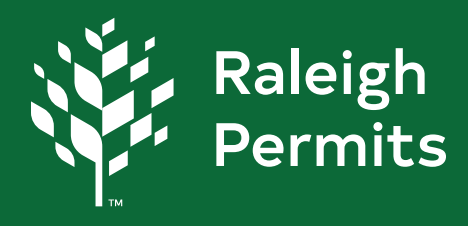

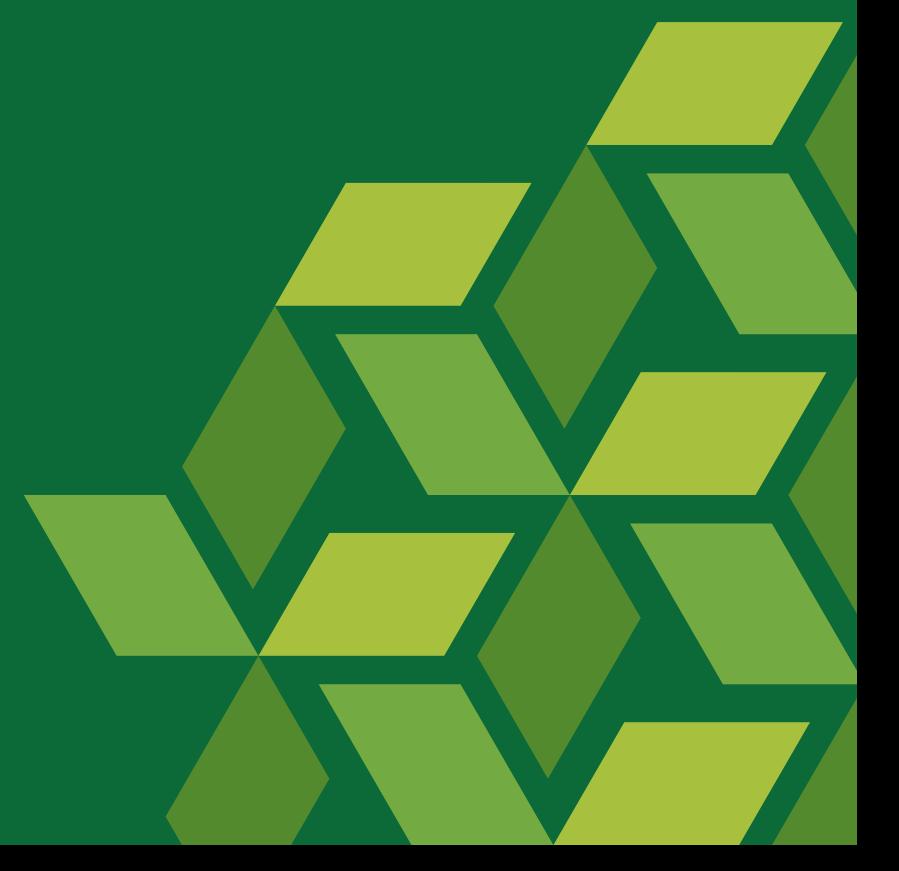

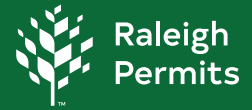

## **How to Search for Demolition Permit on the Permit Portal**

1. Begin with selecting the **Starch Q** either at the tool bar or the Search Public Records box.

*Note*: You **do not** need to have a portal account to utilize the Search.

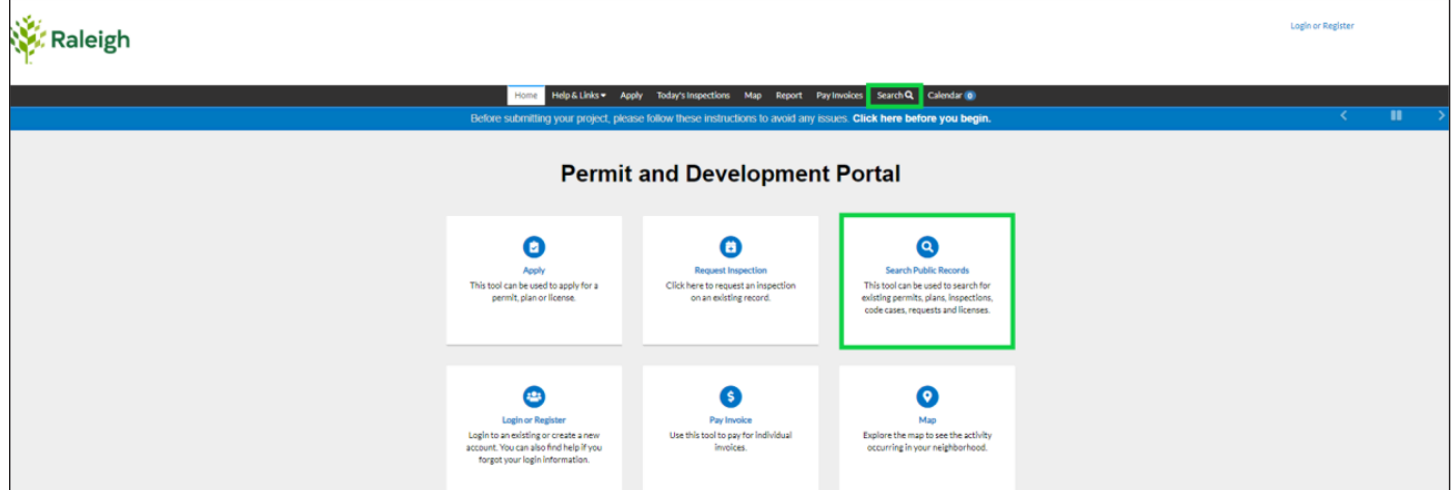

2. Once you select Search you will be guided to the Public Information page. There are multiple categories to search from.

## **Search Categories**

**Permit** – permits for a structure or site permits.

**Plan** – Site reviews

**Inspection** – inspections scheduled

**Code Case** - open case nuisances, general complaints, enforcement cases etc.

**Request** – request nuisances, general complaints, enforcement cases etc.

**License** – professional licenses

**Project** –specific projects being reviewed, approved, or issued.

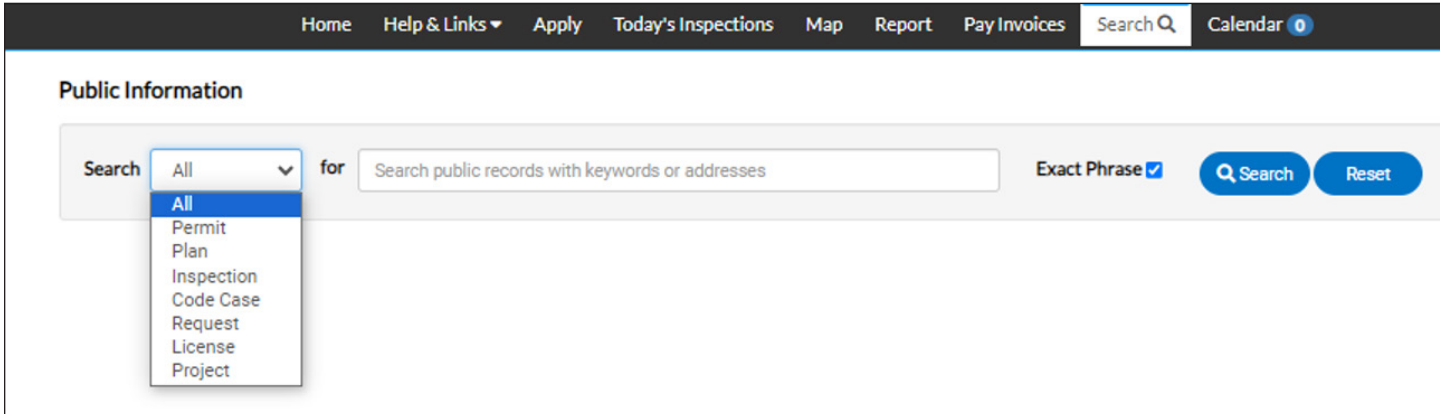

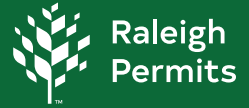

3. In **Public Information** select **Permit**, **Advanced** option will populate. Select **Advanced**. For best results please utilize one or more filters to help narrow down searches.

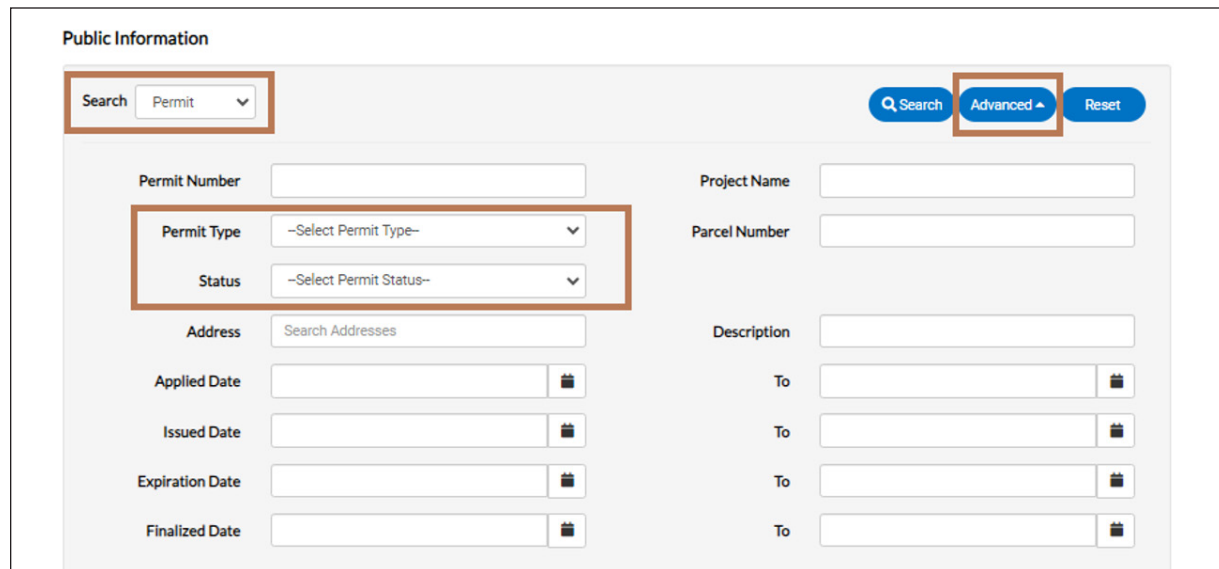

4. Advanced provides multiple filter options.

**Permit Type** will give you a variety of permits to select from. **Status** dictates the stage of the permit.

## **Permit Type Options**

For Residential Demolition select **Residential Demolition Permit** For Commercial Demolition select **Non-Residential Demolition Permit**

5. You can now select **Q** Search

 Selecting a timeframe for either **Applied Date** or **Issued Date** may best help with results to avoid pages of Demolition permits.

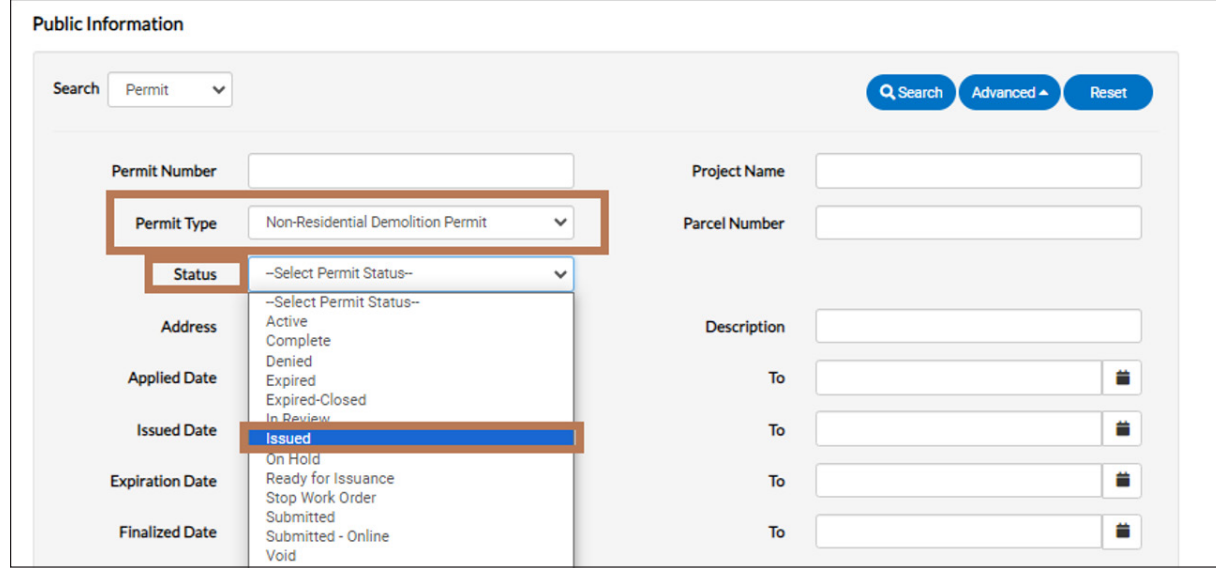

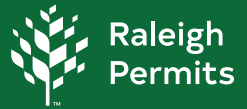

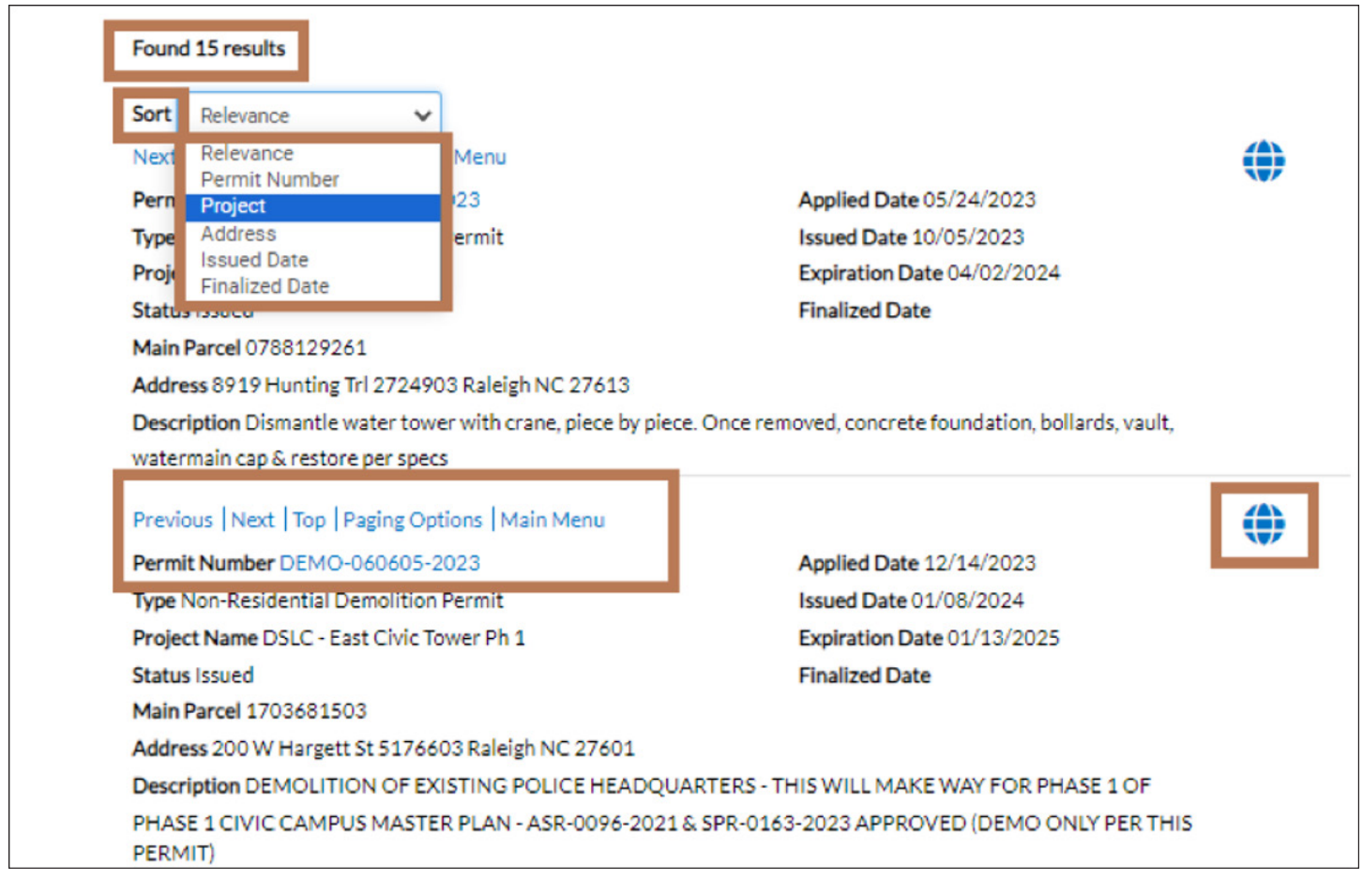

- 6. Navigating through Results.  $\left|\bigoplus_{i=1}^{n} \right|$  Will take you to the location on the map within our Permit Portal.
- 7. The menu will guide you where this lies on the Portal. Previous | Next | Top | Paging Options | Main Menu

8. Permit Number DEMO-060605-2023 | Opens the permit details.